# **LTspice Introduzione**

www.die.ing.unibo.it/pers/mastri/didattica.htm (versione del 25-2-2019)

## **Spice**

- **Spice** (**S**imulation **P**rogram with **I**ntegrated **C**ircuit **E**mphasis) è un programma di simulazione circuitale sviluppato a partire dagli anni 70 presso l'Università della California, Berkeley e distribuito in forma *open source*
- L'ultima versione distribuita (Spice 3f.4) risale al 1993
- A partire dal programma originale sono stati sviluppati vari simulatori commerciali
- In questo corso verrà utilizzato **LTspice**, sviluppato da Linear Technology (ora Analog Devices) e distribuito gratuitamente
- Un'altra versione commerciale molto diffusa è Pspice, sviluppata da MicroSim e attualmente distribuita da Cadence
	- E' stata la prima versione di Spice disponibile per PC
	- Ne esistono edizioni gratuite con limitazioni sulle dimensioni e la complessità dei circuiti simulabili

# **Principali tipi simulazione disponibili in Spice**

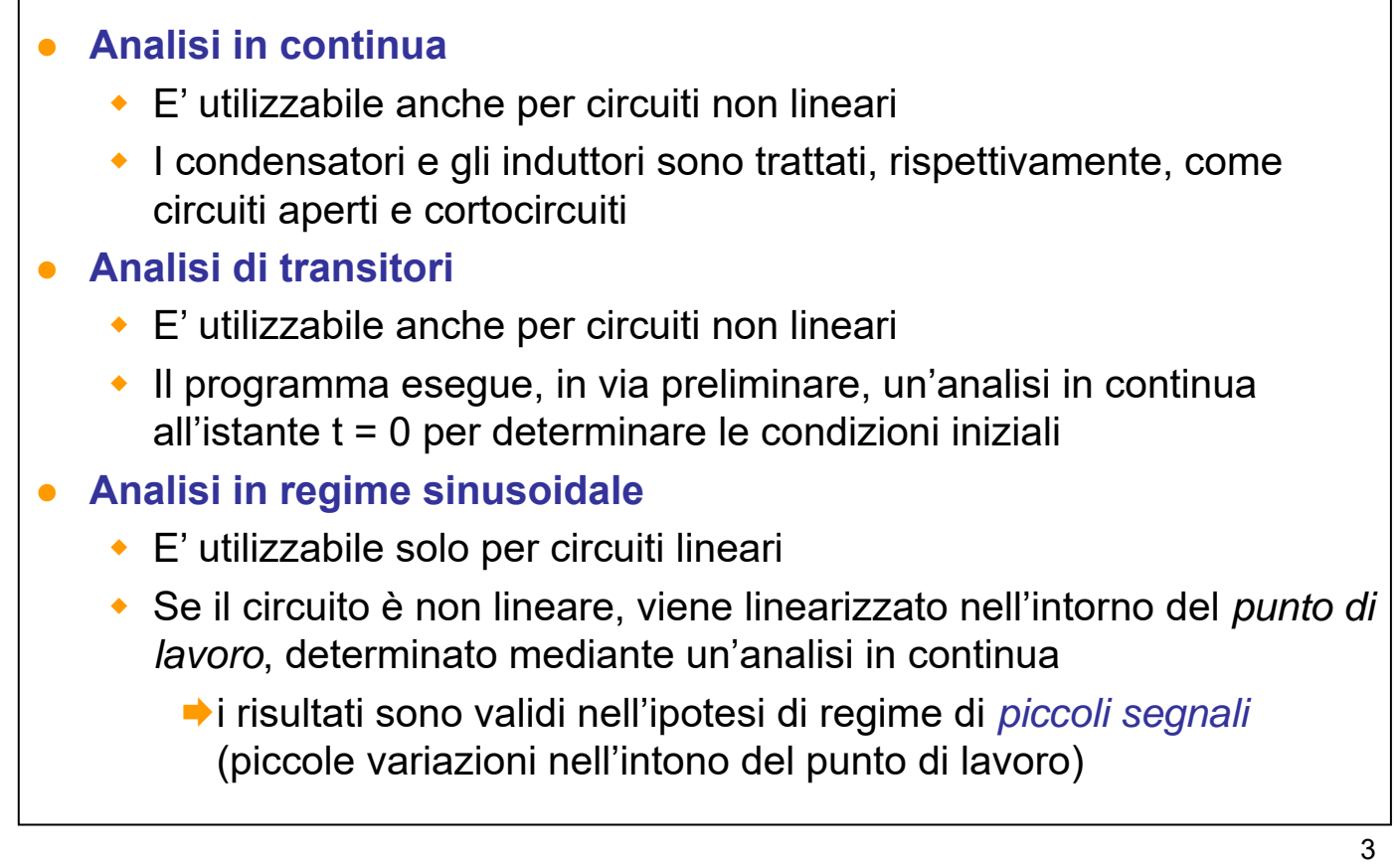

### **Cenno sui metodi di analisi**

- I circuiti sono analizzati con il metodo dell'**analisi nodale modificata**
	- il sistema risolvente è ottenuto applicando la legge di Kirchhoff per le correnti ai nodi del circuito
	- per i componenti comandati in tensione, le correnti sono espresse in funzione delle tensioni dei nodi rispetto a un nodo di riferimento (che deve essere specificato dall'utente)
	- in presenza di componenti non comandati in tensione (come i generatori di tensione) vengono introdotte incognite ausiliarie (correnti) e equazioni ausiliarie
- Per l'analisi in condizioni transitorie, le equazioni differenziali del circuito vengono discretizzate, cioè convertite in equazioni alle differenze finite
	- Il passo di discretizzazione è variato in modo automatico dal programma e quindi viene adattato alle forme d'onda dei segnali presenti nel circuito

# **Netlist**

- Nel programma originale i dati di ingresso (descrizione del circuito e direttive per la simulazione) venivano forniti mediante un file di testo (**netlist**) e i risultati venivano scritti in un file di testo
- Nelle versioni attuali, normalmente la netlist viene generata mediante un editor schematico (**Schematic Capture**) e i risultati possono essere visualizzati mediante un post-processore grafico (**Waveform Viewer**)
- I file di ingresso e uscita rimangono comunque accessibili anche nelle versioni attuali
- Le netlist possono essere utilizzate per trasferire dati tra versioni diverse del simulatore
- Inoltre le netlist vengono utilizzate per la definizione di modelli di componenti e di sottocircuiti

### **Esempio Netlist generata dall'editor schematico di LTspice**

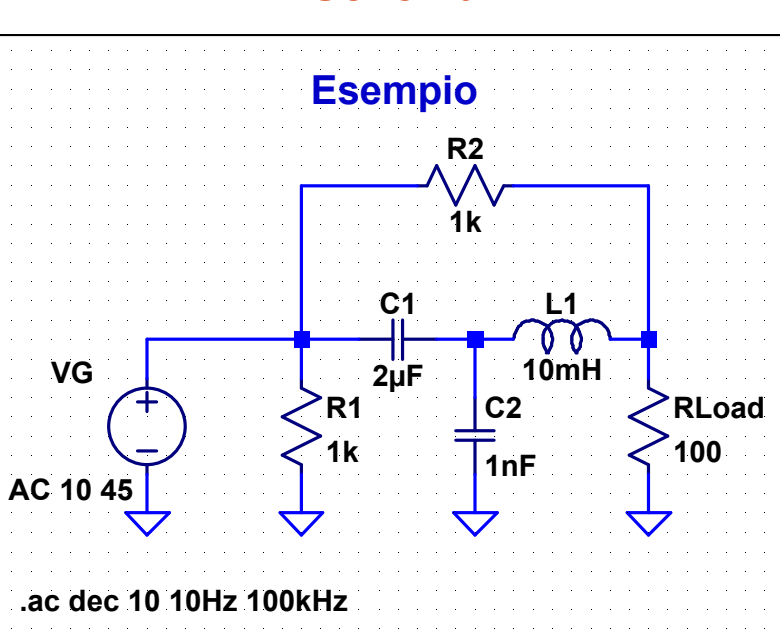

### **Schema**

#### **Netlist**

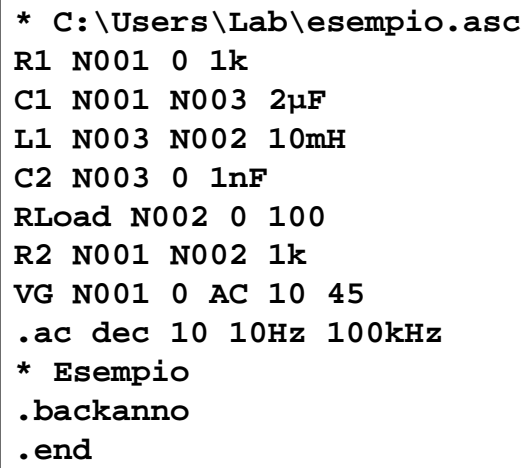

5

# **Netlist**

- La netlist può contenere istruzioni di tre tipi
	- **definizioni di componenti**: il primo elemento dell'istruzione è il nome del componente che può essere scelto in modo arbitrario ma deve iniziare con una lettera che indica il tipo del componente: "R" per i resistori, "C" per i condensatori, "L" per gli induttori, ecc.
	- **direttive per la simulazione**: il primo carattere è un punto, per questo le direttive sono anche dette *dot commands*
	- **commenti**: il primo carattere è un asterisco
- Il programma non distingue tra lettere minuscole e maiuscole
- La prima linea della netlist è destinata a contenere un titolo e viene sempre trattata come un commento
- L'ultima linea deve essere la direttiva ".end"
- A parte questo, l'ordine delle istruzioni è arbitrario
- Un'istruzione molto lunga può essere divisa in più linee
	- le linee di continuazione devono iniziare con il carattere "+"
- 7

# **Netlist**

In LTspice, quando si utilizza l'editor schematico per generare la netlist

- le definizioni dei componenti vengono generate automaticamente a partire dallo schema del circuito
- è possibile scrivere istruzioni di definizione di componenti sullo schema (di solito questo si fa per definire modelli o sottocircuiti)
- le direttive in alcuni casi vengono costruite mediante finestre di dialogo e quindi posizionate sullo schema, in altri casi vengono scritte direttamente sullo schema
- sullo schema deve essere sempre presente la direttiva che specifica il tipo di analisi da eseguire
- è possibile scrivere i commenti sullo schema
- il programma attribuisce automaticamente dei nomi ai nodi, è comunque possibile modificarli inserendo delle etichette (*labels*) sullo schema
- si deve indicare obbligatoriamente il nodo di riferimento mediante l'apposito simbolo (*ground*)

# **Suffissi per i fattori di scala**

- I valori numerici possono essere inseriti o usando la notazione esponenziale (es.  $1.5e3 = 1.5 \times 10^3$ ) oppure utilizzando i suffissi riportati nella tabella
- Per i suffissi possono essere utilizzate indifferentemente lettere maiuscole o minuscole
- I suffissi vanno scritti di seguito al numero senza lasciare spazi  $(es. 1.5k = 1.5K = 1.5 \times 10^3)$
- Lettere diverse da quelle indicate in tabella, scritte di seguito al numero o dopo il suffisso, vengono ignorate e possono essere utilizzate per indicare le unità di misura

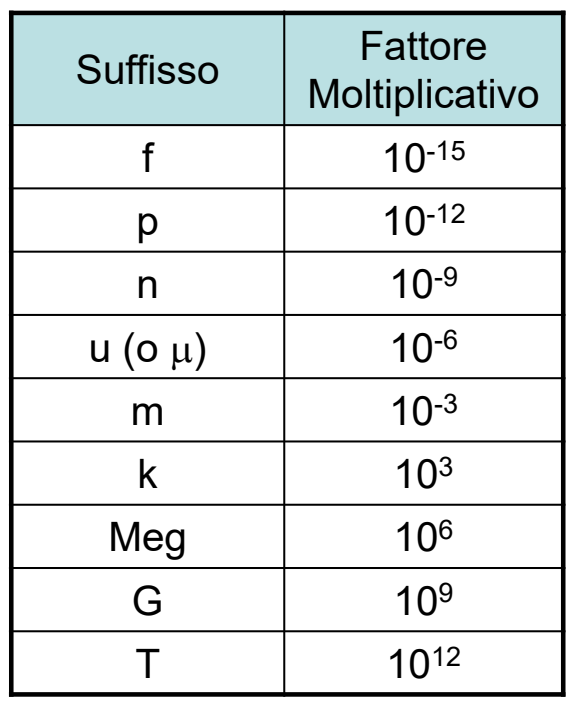

9

## **Note**

- Il programma non distingue tra maiuscole e minuscole, quindi sia 1m che 1M indicano 10 $-3$ , per indicare 10 $6$  si deve scrivere 1Meg
- Le unità di misura possono essere inserite per comodità dell'utente ma sono ignorate dal programma, quindi di può scrivere indifferentemente: per es., 10p o 1pF, 1k o 1kohm, 50 o 50Hz, ecc.
- Si deve fare attenzione a non utilizzare come unità di misura lettere che indicano suffissi: per es. 1F non significa 1 farad ma 1 femtofarad = 10-15 farad
- Non si devono lasciare spazi tra il numero e il suffisso o tra il suffisso e le eventuali unità di misura, altrimenti si ottiene un messaggio di errore

# **Principali tipi di file utilizzati da LTspice**

- **Schema**: nome asc.
	- file di testo generato dall'editor schematico
- **Netlist**: nome.cir
	- ◆ file di testo
	- può essere generato dall'editor schematico o prodotto con un editor di testo
	- vengono riconosciute anche le estensioni .net e .sp
- **Logfile**: nome.log
	- file di testo contenente informazioni sull'esecuzione della simulazione
- **Risultati**: nome.raw
	- file binario contenente i risultati della simulazione e utilizzato dal Wavefor Viewer

# **Ulteriori informazioni**

- L'*help* di LTspice contiene il manuale del programma
- In particolare:
	- la sezione **Schematic Capture** descrive l'editor schematico
	- la sezione **Waveform Viewer** descrive il post-processore grafico
	- la sezione **LTspice** descrive il simulatore
		- nella sottosezione **Circuit Elements** sono descritti i modelli dei componenti disponibili, i loro parametri e la sintassi delle istruzioni di dichiarazione dei componenti
		- nella sottosezione **Dot Commands** sono descritte le direttive di simulazione

# **Esempi**

### **1-op.asc**

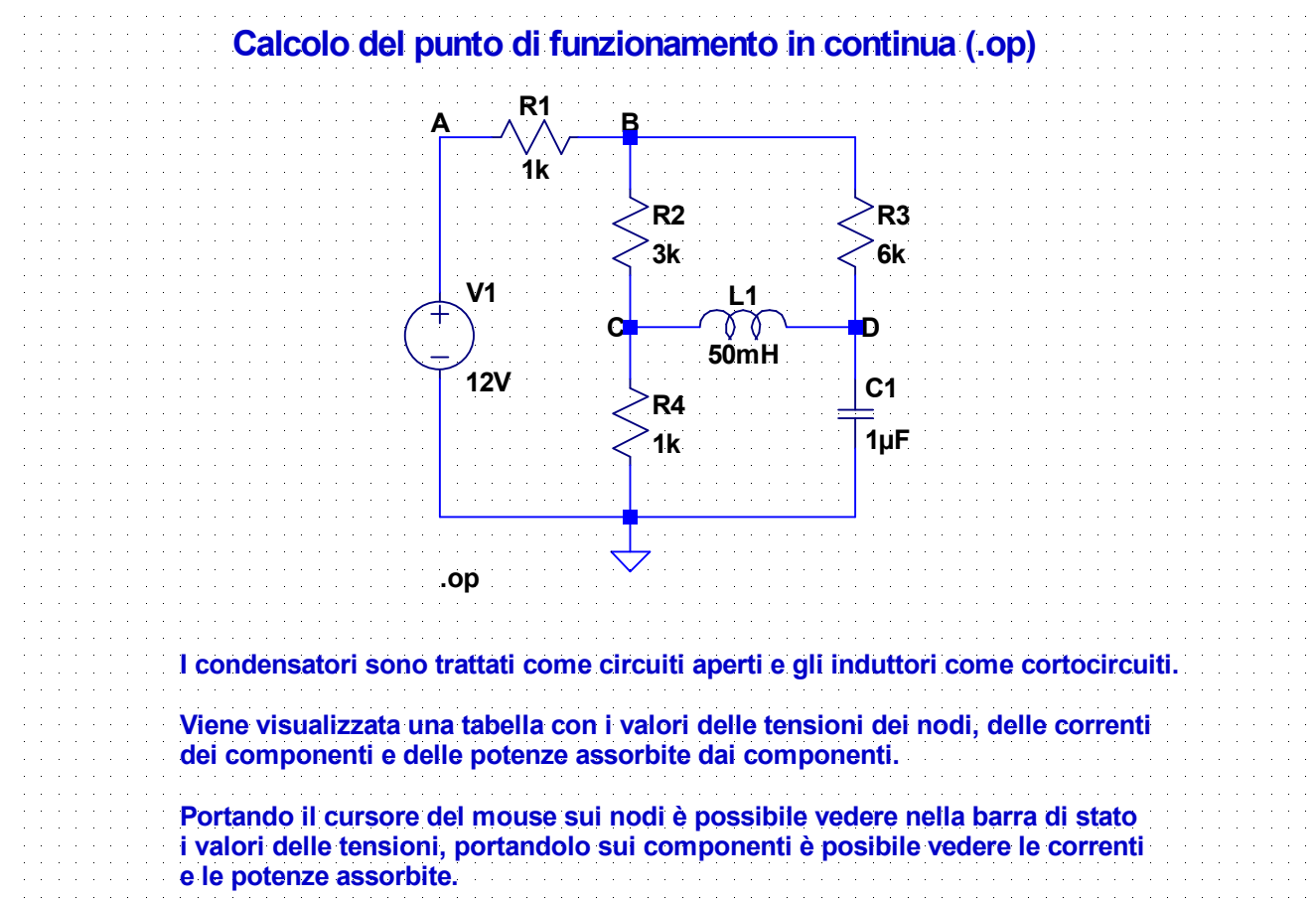

*13*

### **2-tran1.asc**

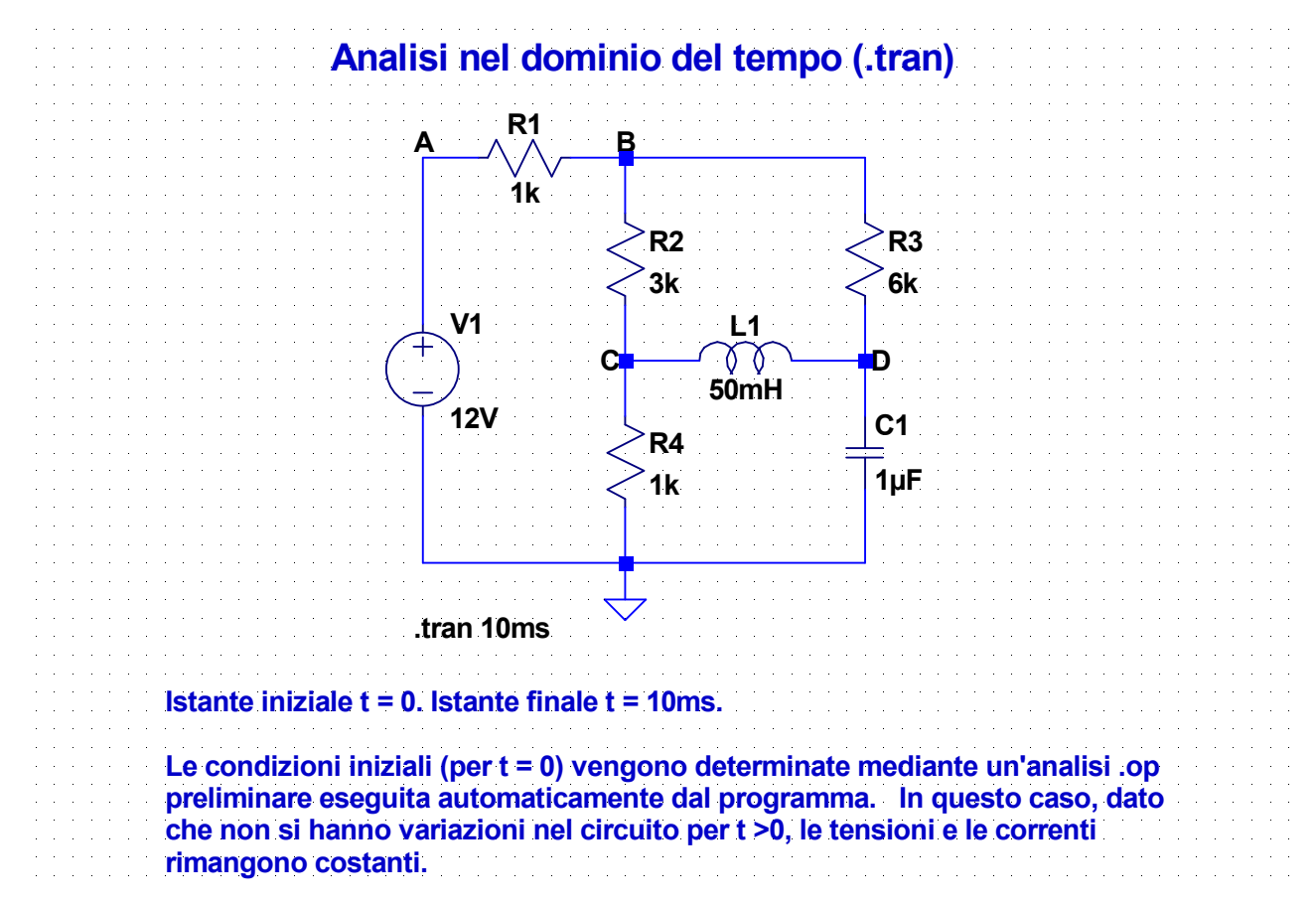

### **Uso del waveform viewer (1)**

Al termine di una simulazione di tipo diverso da .op, è possibile generare grafici agendo direttamente sullo schema:

- **Tensione di un nodo**: posizionare il cursore su un nodo (il cursore assume la forma di un puntale rosso) e cliccare col pulsante sinistro
- **Tensione tra due nodi**: posizionare il cursore sul nodo positivo (il cursore assume la forma di un puntale rosso) premere il tasto sinistro e, senza rilasciare, spostarsi sul nodo negativo. Quando il cursore assume la forma di un puntale nero rilasciare il pulsante
- **Corrente di un bipolo**: posizionare il cursore sul componente (il cursore assume la forma di un amperometro) e cliccare col pulsante sinistro
- **Corrente di un componente a più terminali**: posizionare il cursore sul terminale del quale si vuole graficare la corrente (il cursore assume la forma di un amperometro) e cliccare col pulsante sinistro
- Potenza assorbita da un componente: posizionare il cursore sul componente tenendo premuto il tasto Alt (il cursore assume la forma di un termometro) e cliccare col pulsante sinistro

### **Uso del waveform viewer (2)**

#### ● **Note**

- Cliccando due volte col pulsante sinistro, oltre all'inserimento della traccia selezionata si ottiene la cancellazione delle altre tracce presenti nel grafico
- L'uso del tasto Alt per visualizzare le potenze non è disponibile per le analisi .ac
	- E' comunque possibile ottenere i grafici di potenza attiva, reattiva complessa, ecc. inserendo direttamente le formule (con il metodo indicato nella prossima diapositiva)
- Il programma adotta per tutti i componenti la convenzione dell'utilizzatore e quindi valuta per tutti i componenti (generatori inclusi) la potenza assorbita
	- Per visualizzare la potenza erogata occorre cliccare con il tasto destro sulla voce della legenda corrispondente alla potenza e modificare la formula nella finestra di dialogo, inserendo un segno-

17

### **Uso del waveform viewer (3)**

- E' possibile aggiungere tracce al grafico anche inserendo direttamente le espressioni da graficare
	- Selezionare la finestra che contiene il grafico e scegliere «Add trace» dal menu «Plot Settings»
	- Si apre una finestra di dialogo che mostra l'elenco delle grandezze che possono comparire nell'espressione (tensioni di nodo, correnti di componenti e tempo)
	- Inserire nell'apposita casella della finestra di dialogo l'espressione della funzione da graficare
		- In questa espressione la tensione tra due nodi può essere indicata come differenza tra tensioni di nodo (es. V(A)-V(B) ) o indicando i nodi separati da virgola (es. V(A,B))
		- L'elenco completo degli operatori e delle funzioni utilizzabili nell'espressione è disponibile nell'Help del Waveform Viewer, nella sezione Waveform Arithmetic
- In alternativa è possibile selezionare le grandezze da graficare mediante il pulsante «Pick Visible Traces» della barra degli strumenti

## **Uso del waveform viewer (4)**

### ● **Assi**

- Cliccando con il tasto destro su uno degli assi si apre una finestra di dialogo che permette di modificare gli estremi dell'intervallo visualizzato e il passo di quotatura
- Inoltre è possibile impostare la scala logaritmica barrando la casella «logarithmic»
- E' possibile aggiungere o eliminare una griglia premendo Ctrl-G

### ● **Zoom**

- E' possibile ingrandire una porzione del grafico selezionandola col mouse
- ◆ Inoltre si possono utilizzare i pulsanti «Zoom» e il pulsante «Autorange» della barra degli strumenti («Autorange» agisce solo sull'asse y)

### **Uso del waveform viewer (5)**

#### ● **Cursori**

- Cliccando una volta con il tasto sinistro su una voce della legenda del grafico si attiva un cursore che permette di leggere le coordinate di un punto della curva corrispondente
- Cliccando una seconda volta sulla stessa voce si attiva un secondo cursore che permette di visualizzare le differenze tra le coordinate di due punti

#### ● **Valori medi**

- Cliccando con il tasto sinistro su una voce della legenda mentre si tiene premuto Ctrl si apre una finestra che mostra il valore medio, nell'intervallo di valori dell'ascissa riportato nel grafico, della grandezza corrispondente
	- Per le tensioni e le correnti viene mostrato anche il valore RMS
	- Per le potenze viene mostrato anche l'integrale nel tempo

#### ● **Modifica di un espressione**

• Per modificare un'espressione cliccare con il pulsante destro sulla voce corrispondente della legenda

### **3-tran2.asc**

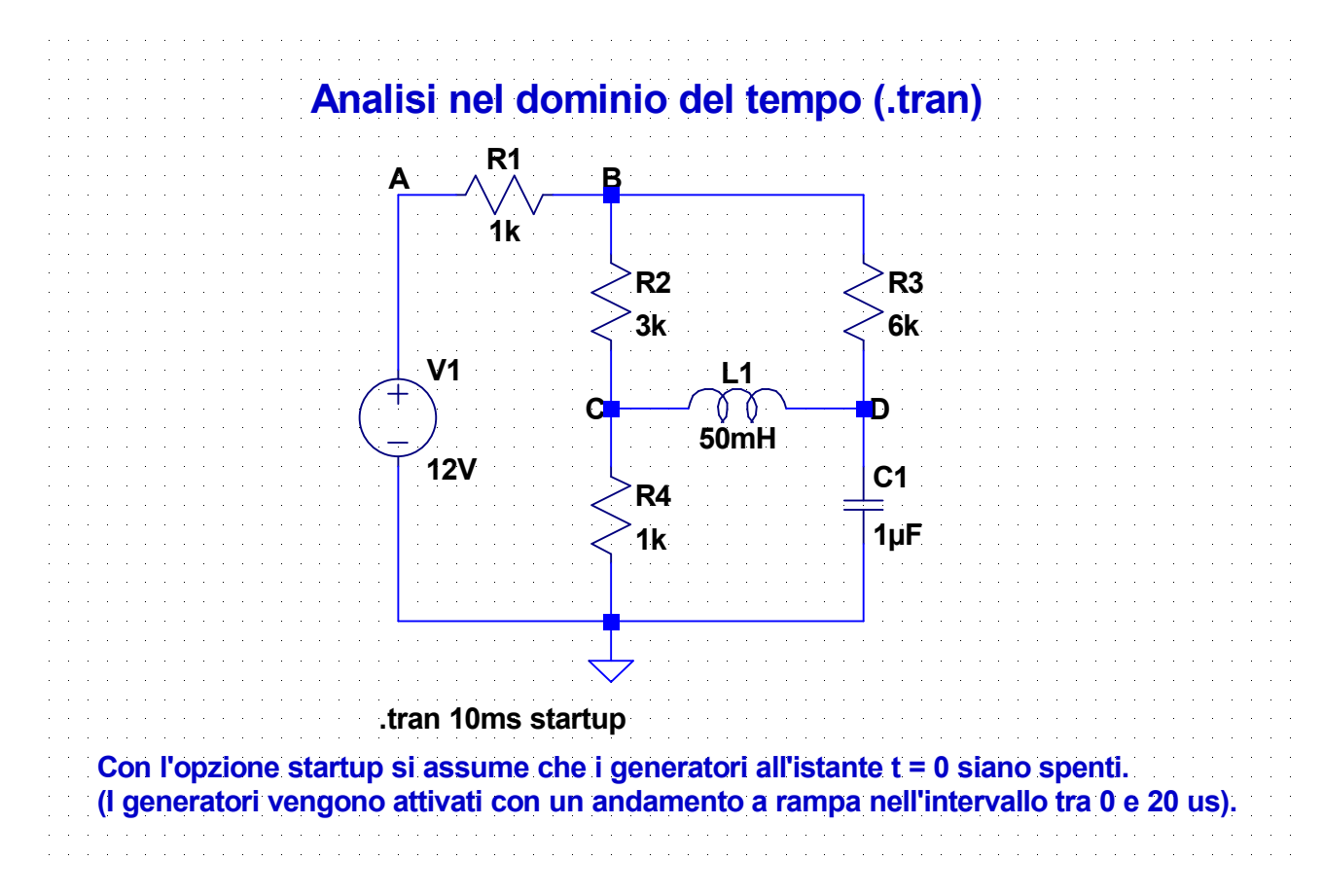

#### 21

#### **4-tran3.asc**

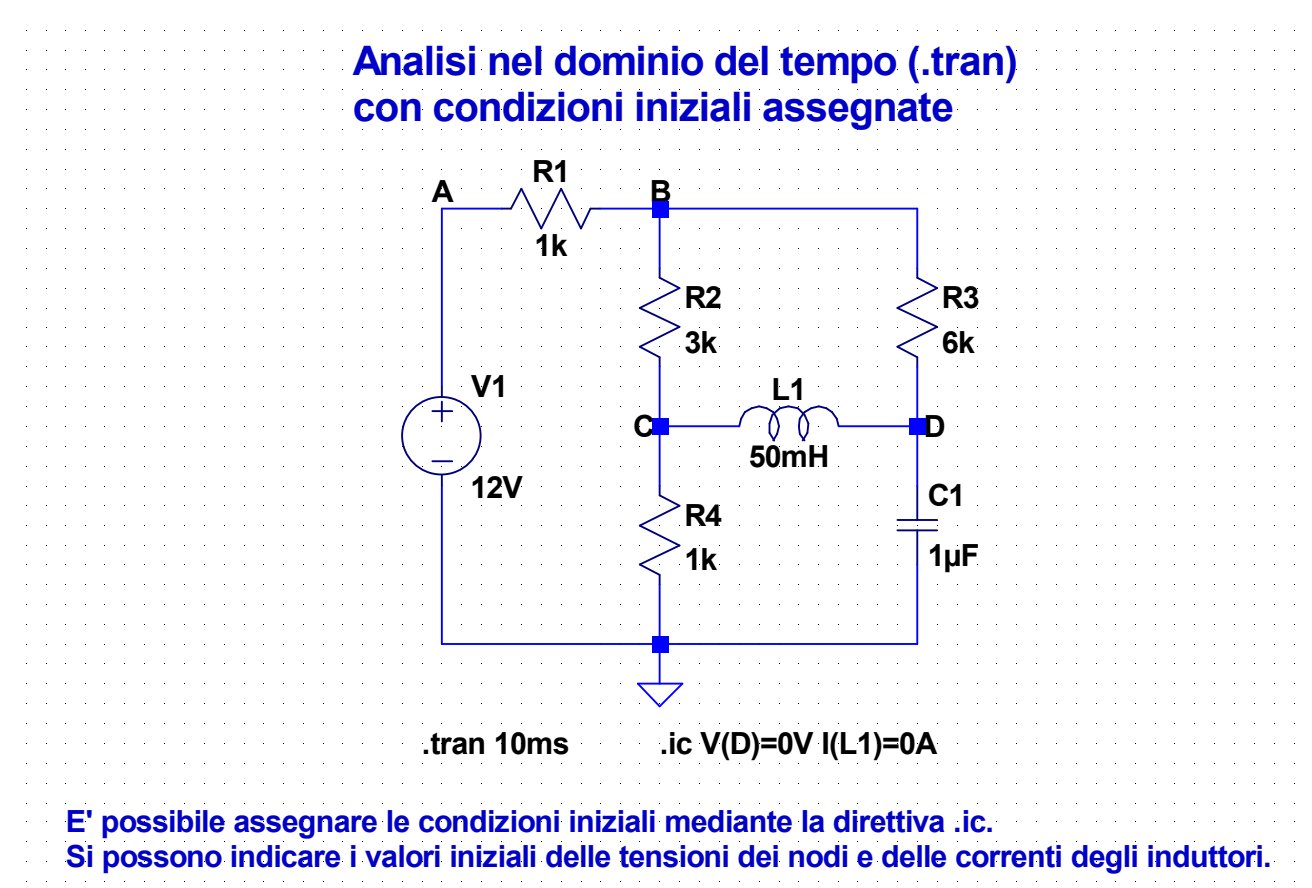

### **5-tran4.asc**

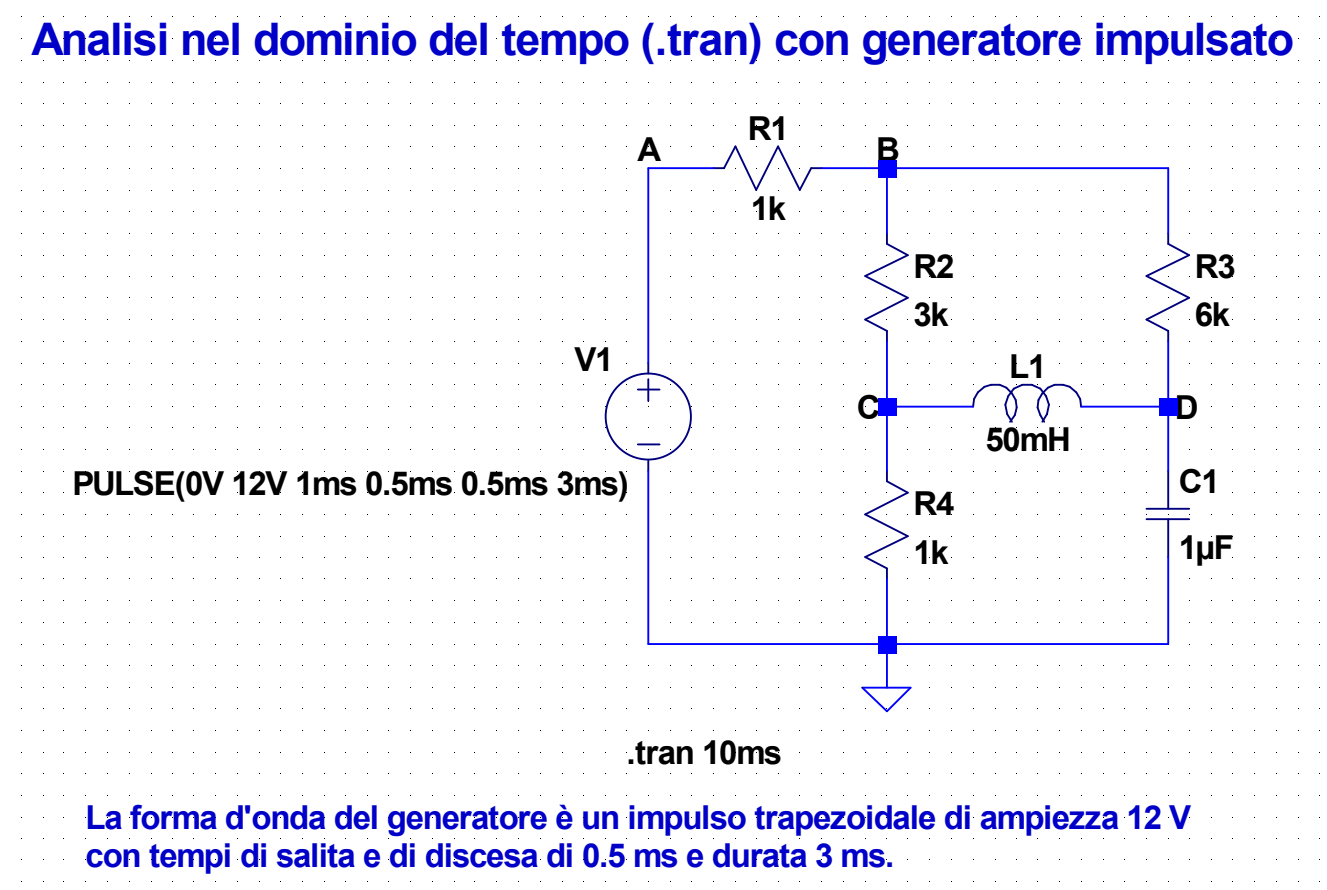

23

### **6-tran5.asc**

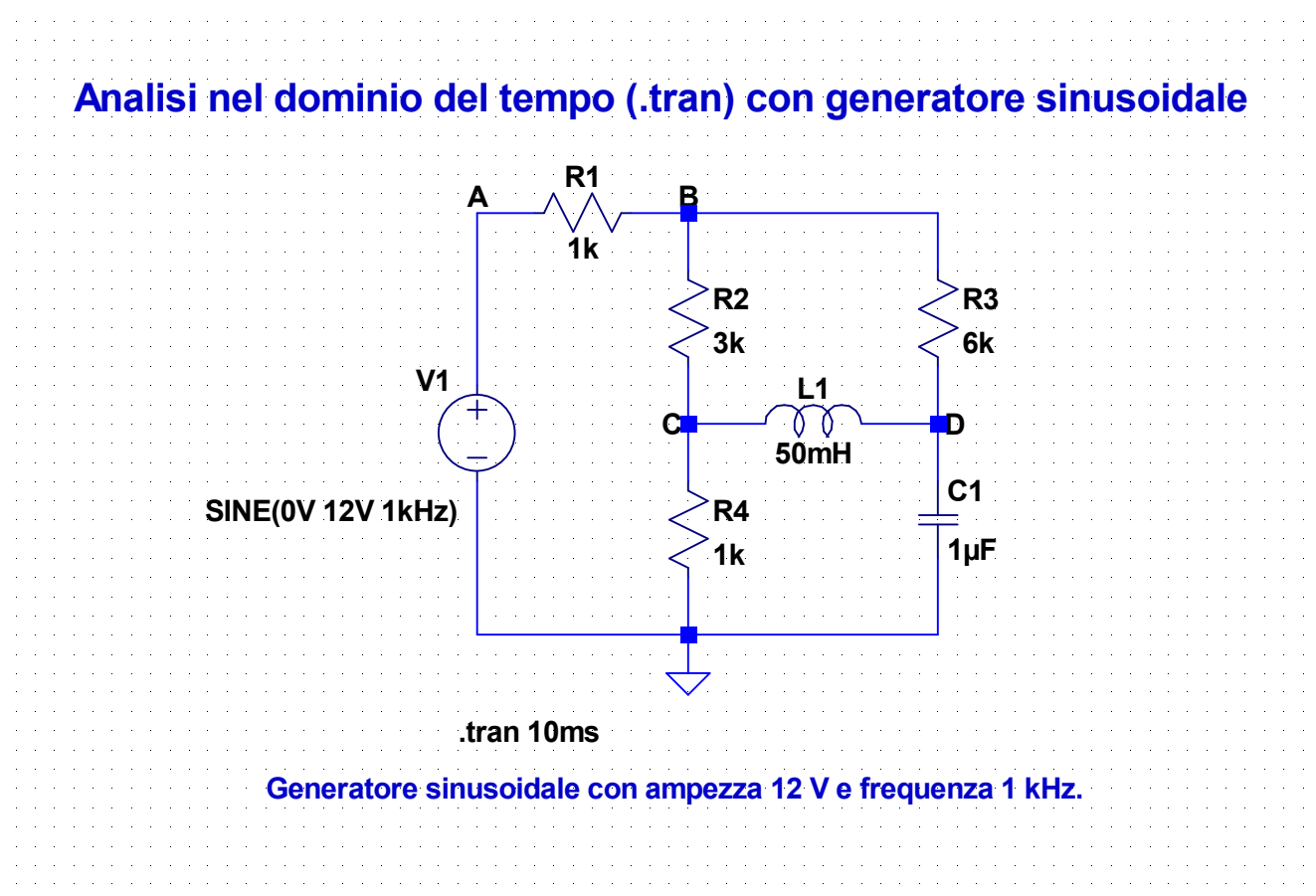

#### **7-ac.asc**

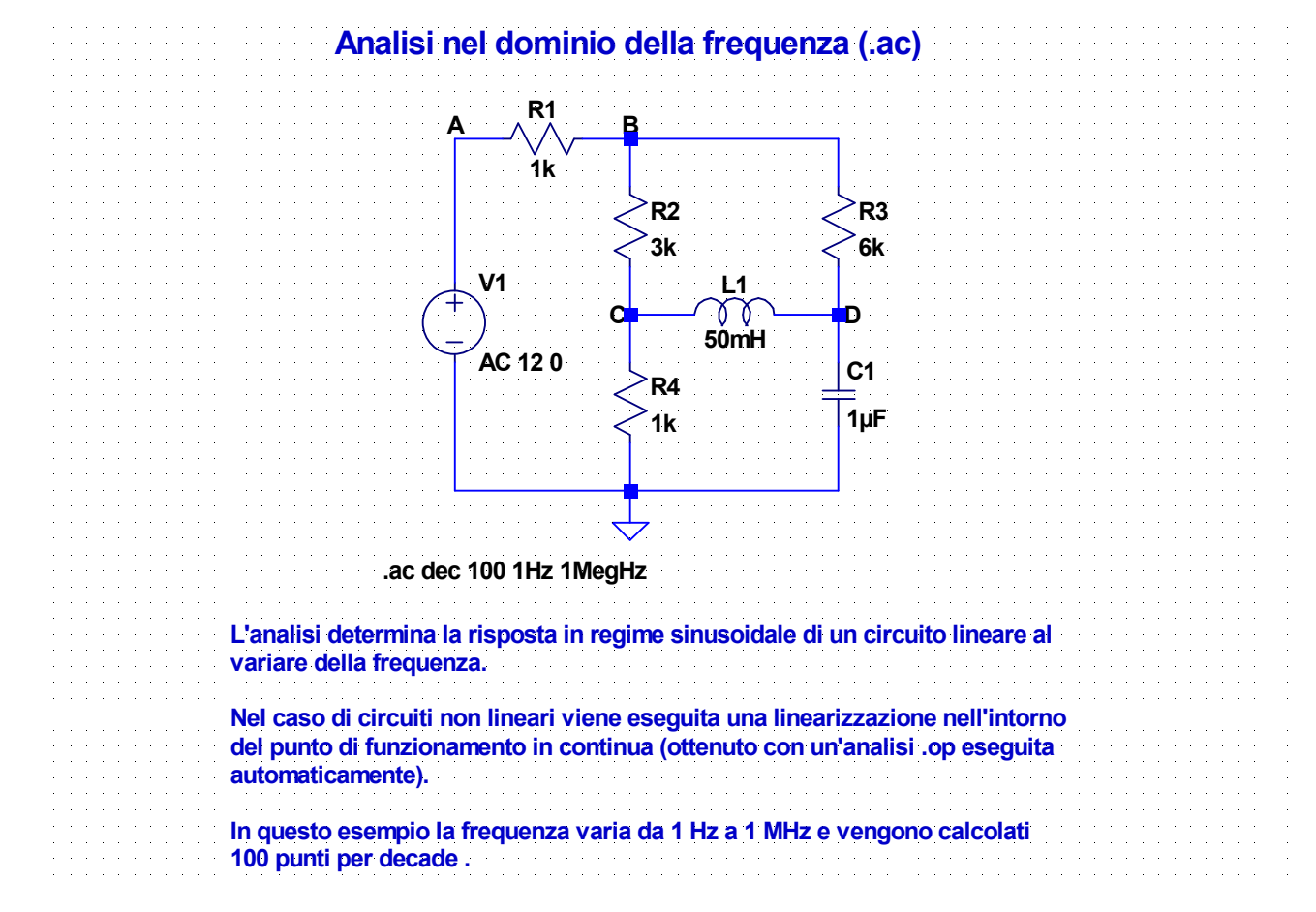

#### **8-dcsweep.asc**

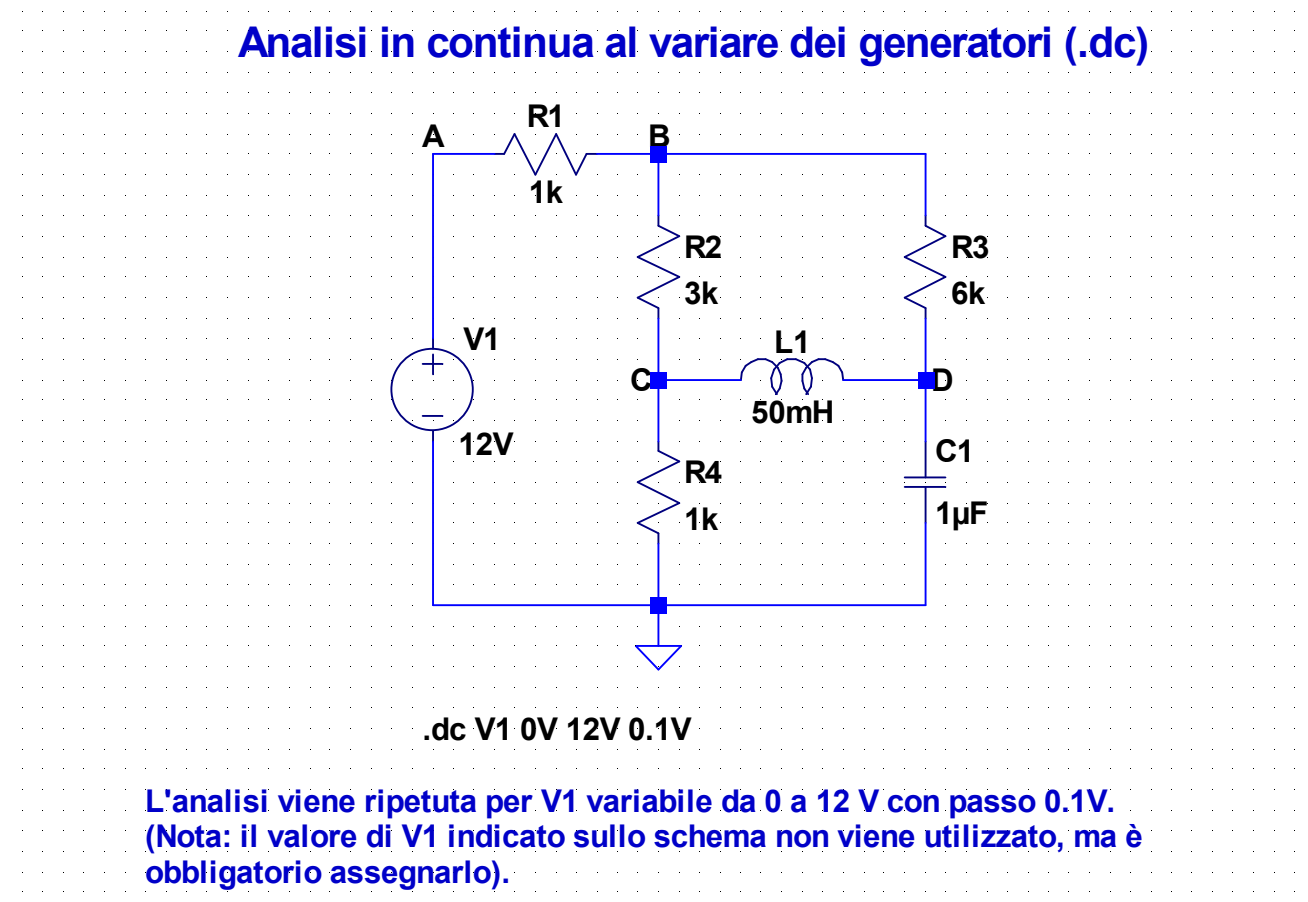

25